#### **Table of Contents**

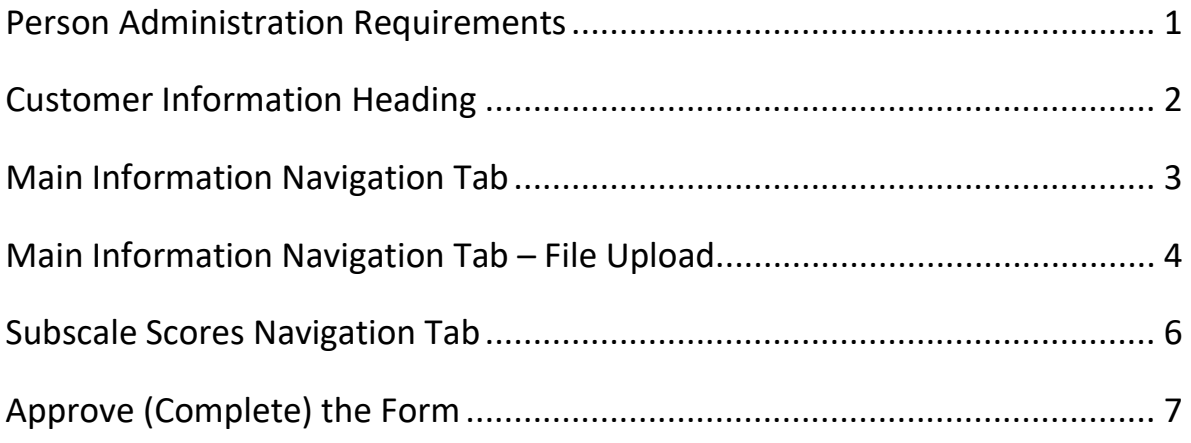

**Important** The required fields referenced in this chapter refer to both those required per business rules, and those that are system-required fields. These System-required fields are required in order for the form to be saved in Approved status. The information that is required due to policy may be different from those that are system required.

*This page intentionally left blank.*

# **Person Administration Requirements**

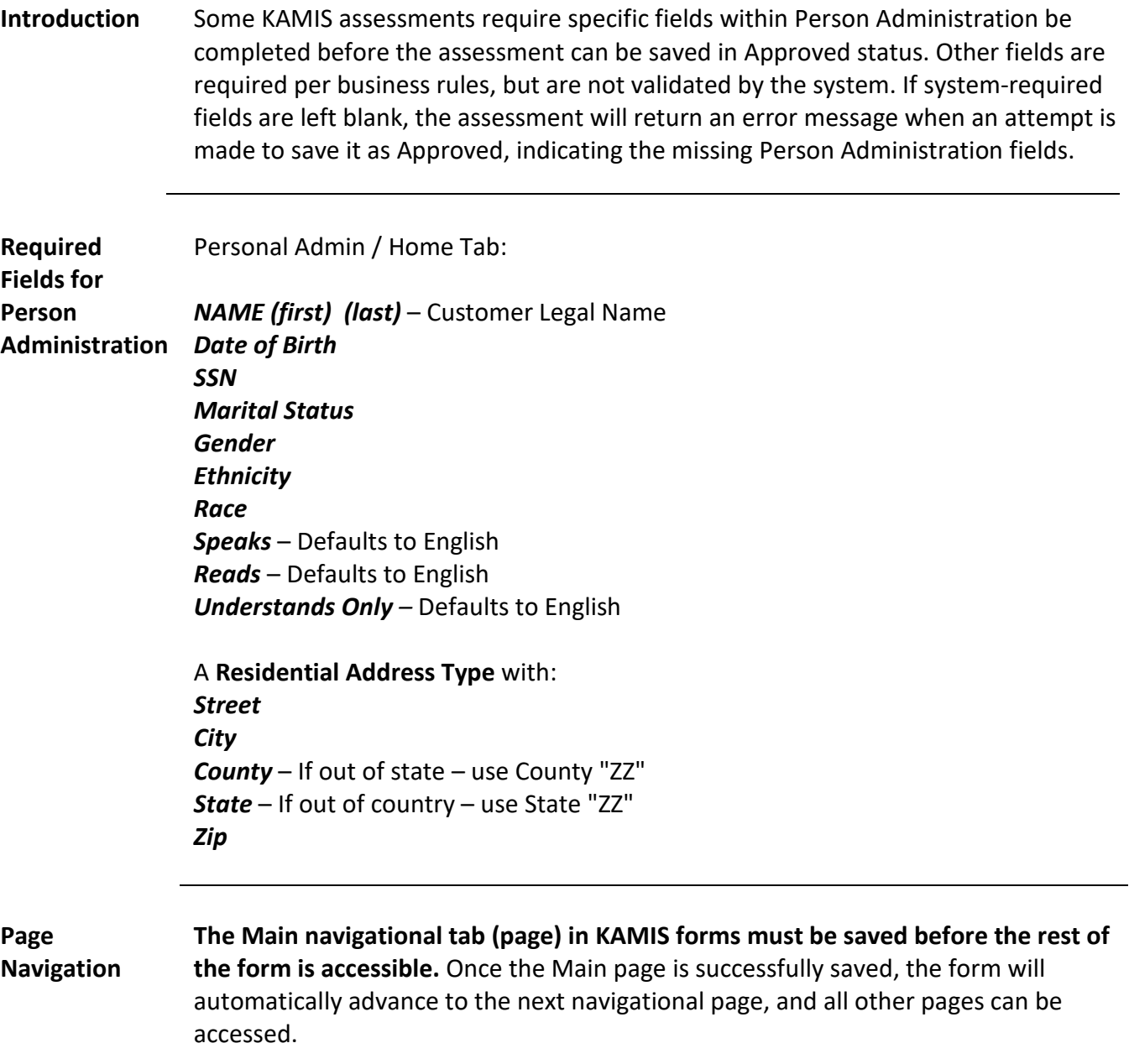

## **Customer Information Heading**

**Introduction** The customer heading displays basic information regarding the customer status and organization associations in KAMIS.

> Click on the 'More Person Info…' link to view the current demographic information of the customer.

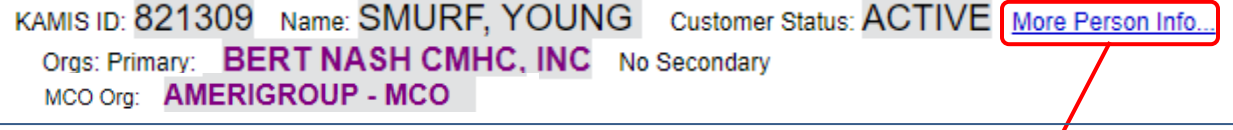

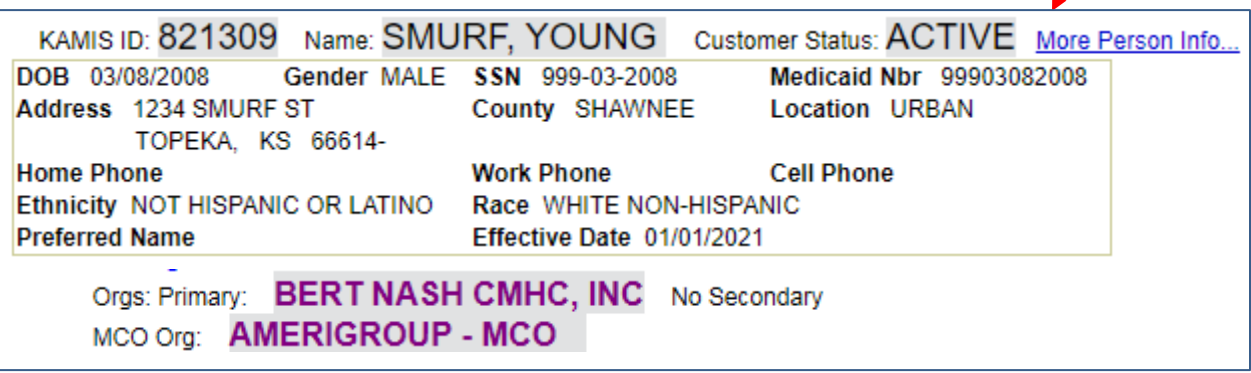

# **Main Information Navigation Tab**

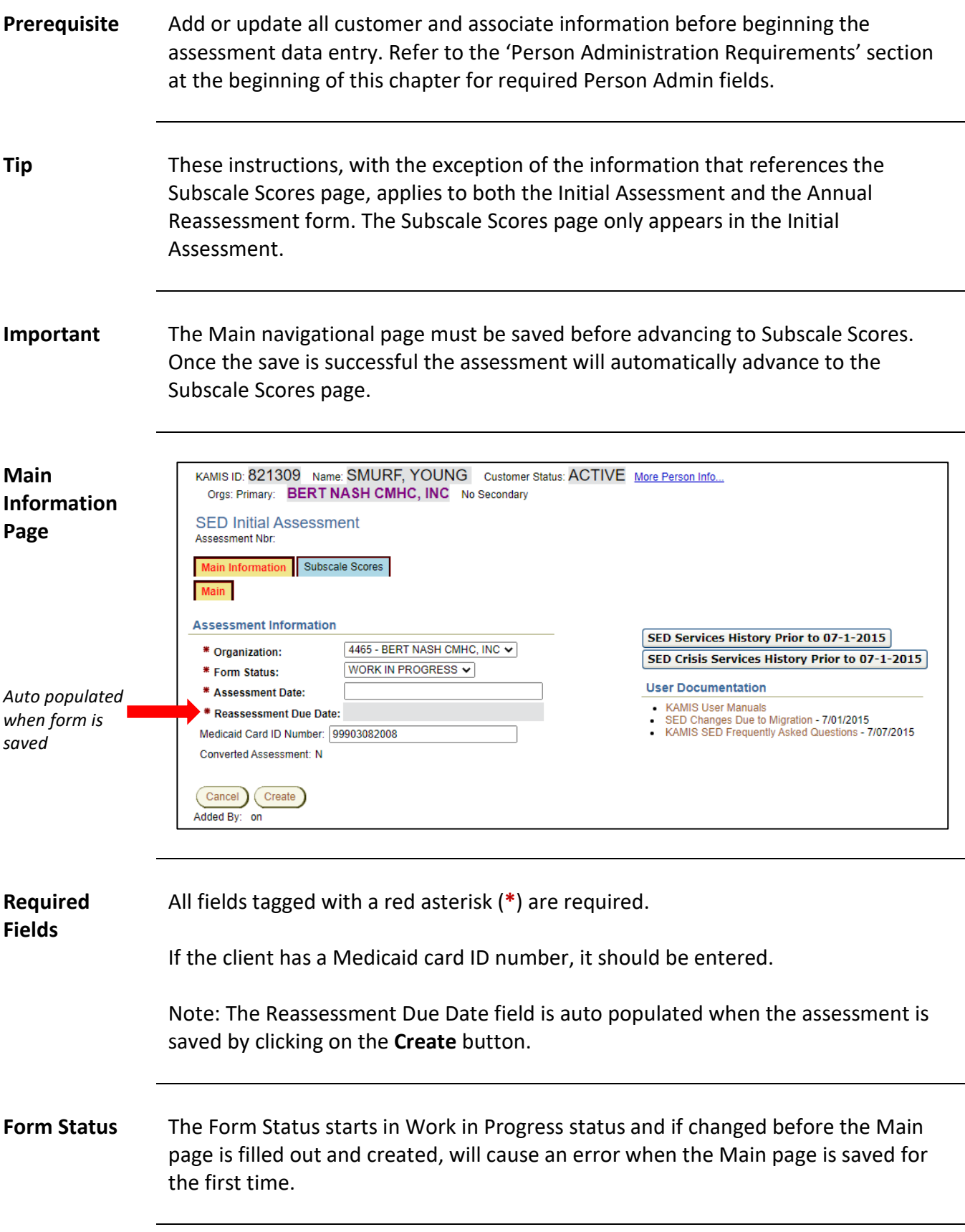

### **Main Information Navigation Tab – File Upload**

**Introduction** Once the form is created by saving the Main Information page, an additional region displays, containing the Document File Upload utility. Use this region to upload documents associated with the SED Assessment.

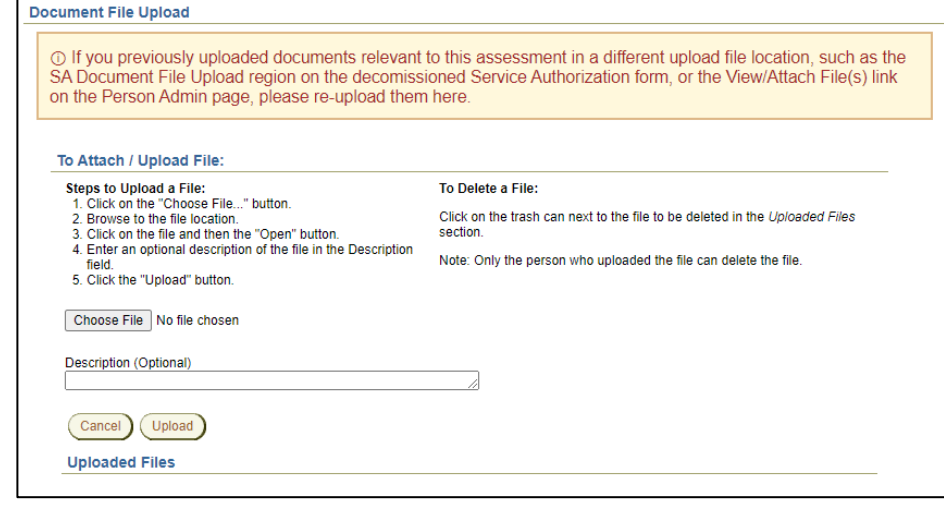

**Upload a File to the Assessment** Follow the steps in the table below to attach a file to the SED Assessment using the Document File Upload tool.

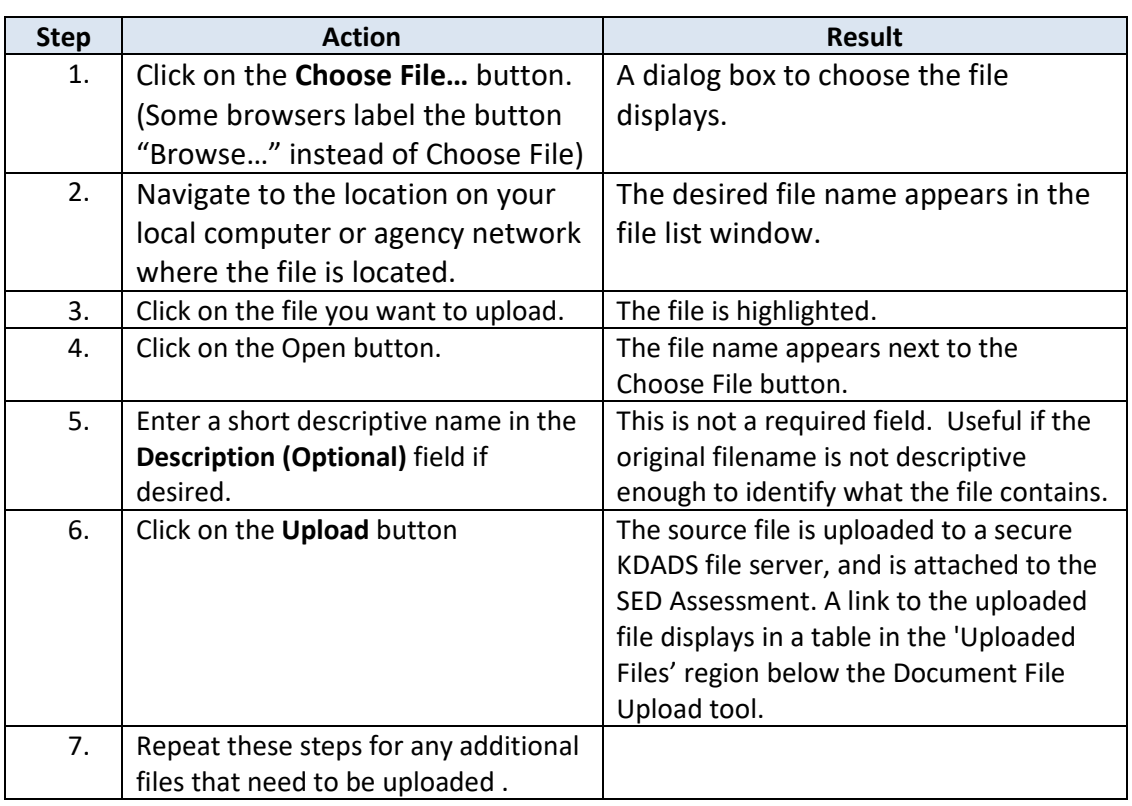

#### **Main Information Navigation Tab – File Upload, continued**

**View an Attached File** After you have attached a file to a form, you can view it to confirm it uploaded successfully and is accessible.

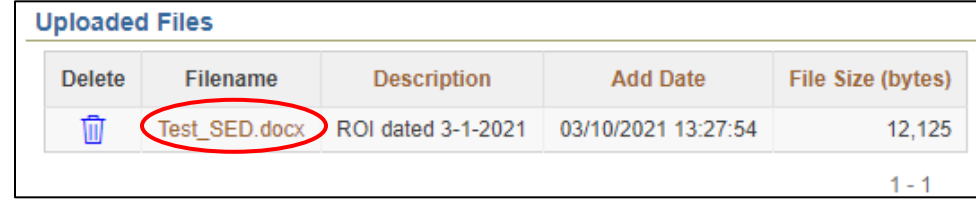

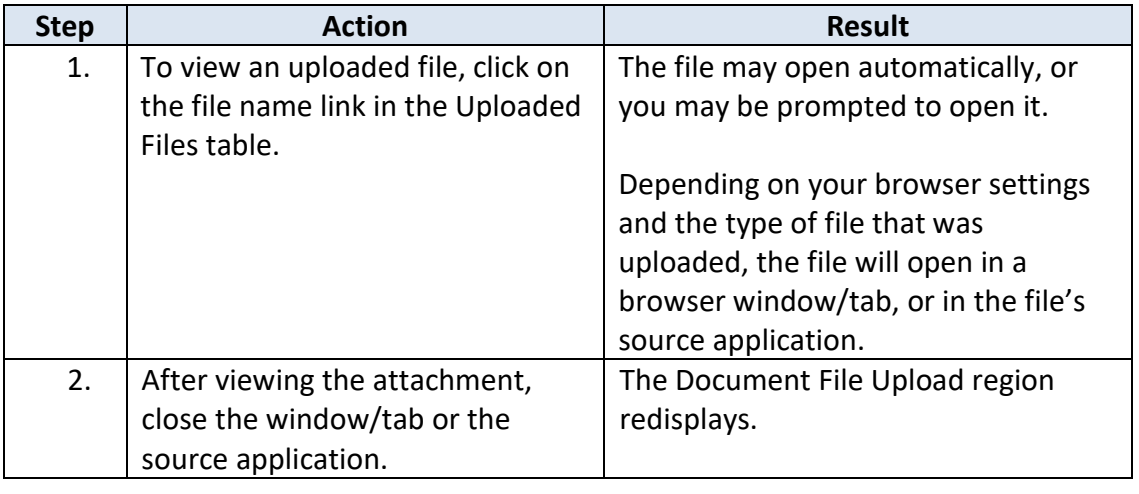

#### **Delete an Attached File** If you discover you uploaded the wrong file, or you decide you no longer need the file attached to the assessment, you can delete it. Deleting the attachment only deletes the file from the Assessment. The original source file located on your computer/network is not affected.

**NOTE**: Only the user that uploaded the file can delete the file. If the Delete icon (trash can) does not appear next to an uploaded file, it indicates you did not upload that file, and you cannot delete it.

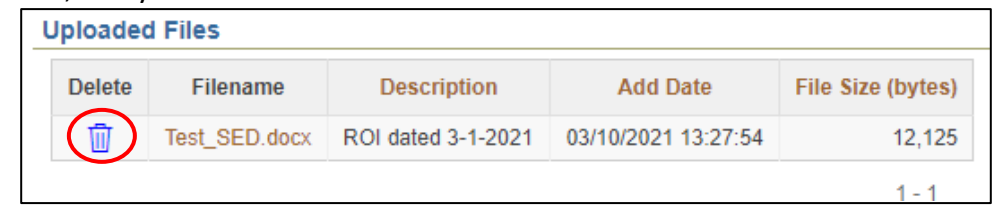

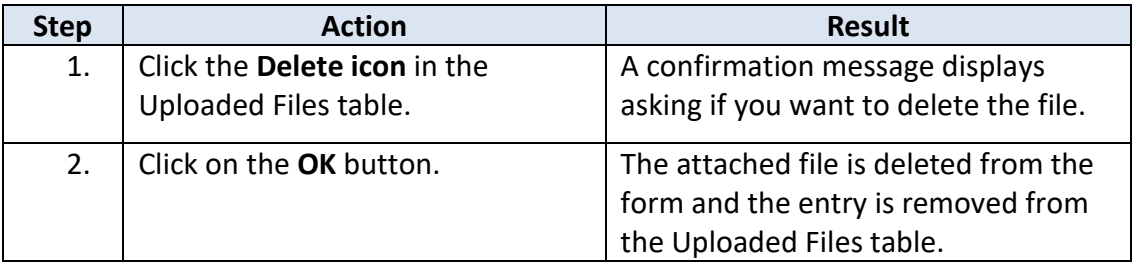

# **Subscale Scores Navigation Tab**

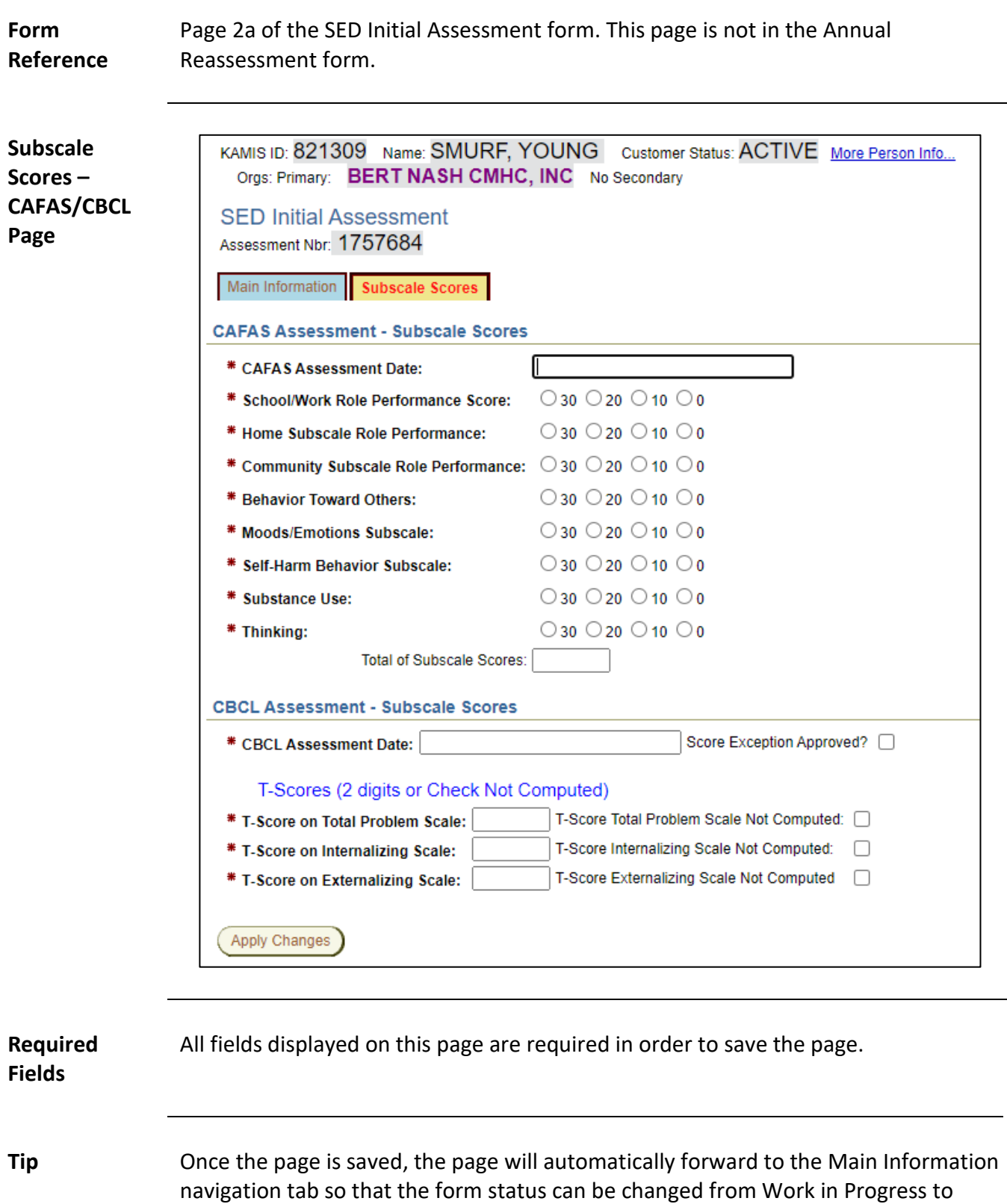

Approved.

### **Approve (Complete) the Form**

**Requirement** When the data entry of the SED Assessment form within KAMIS is completed, the form can be saved in "Approved" status. Once the form is saved in Approved status all fields will change to read only.

**How To** Follow the steps in the table below to complete the data entry process.

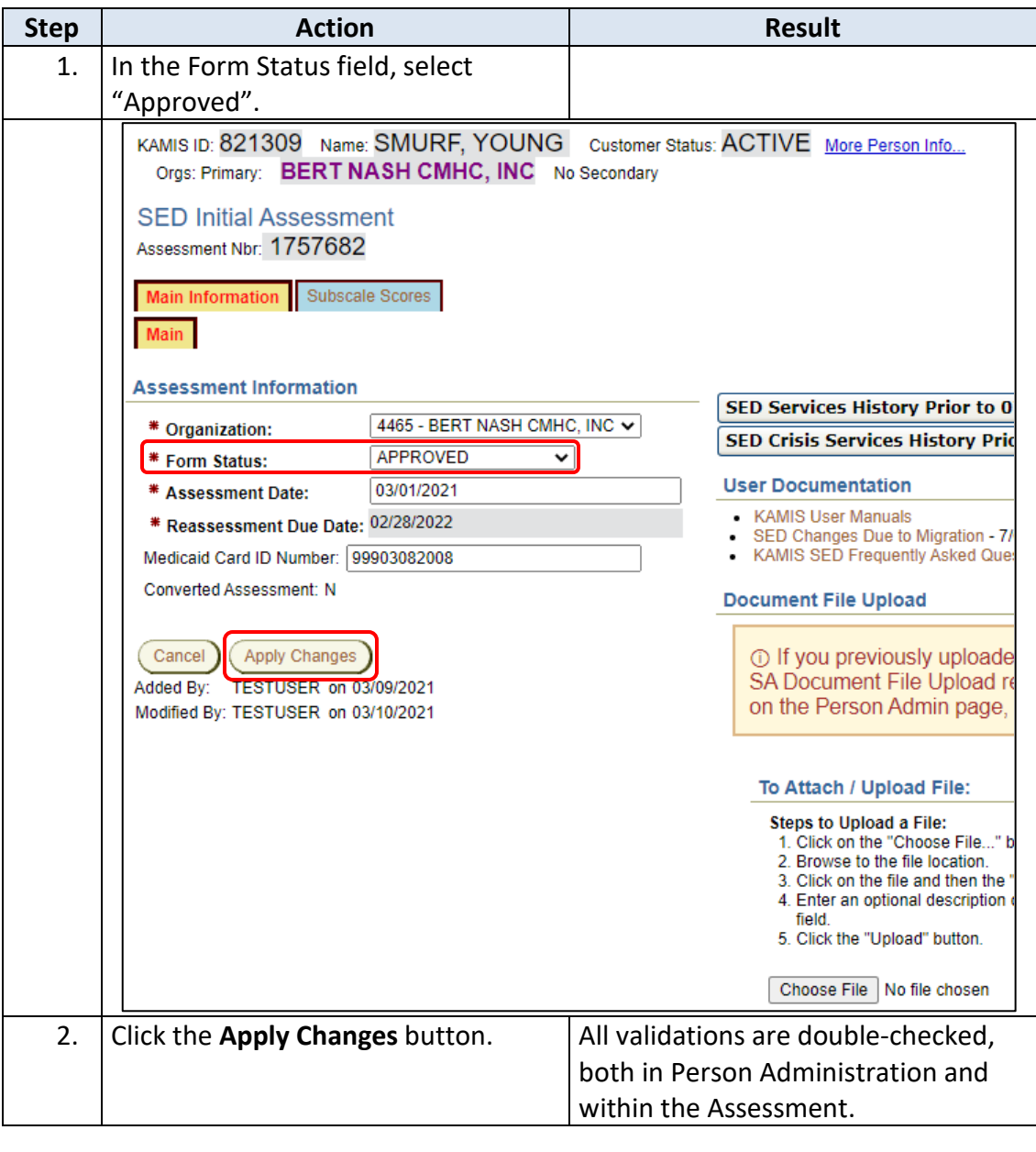

*Continued on next page*

# **Approve (Complete) the Form, continued**

#### **How To** *Continued*

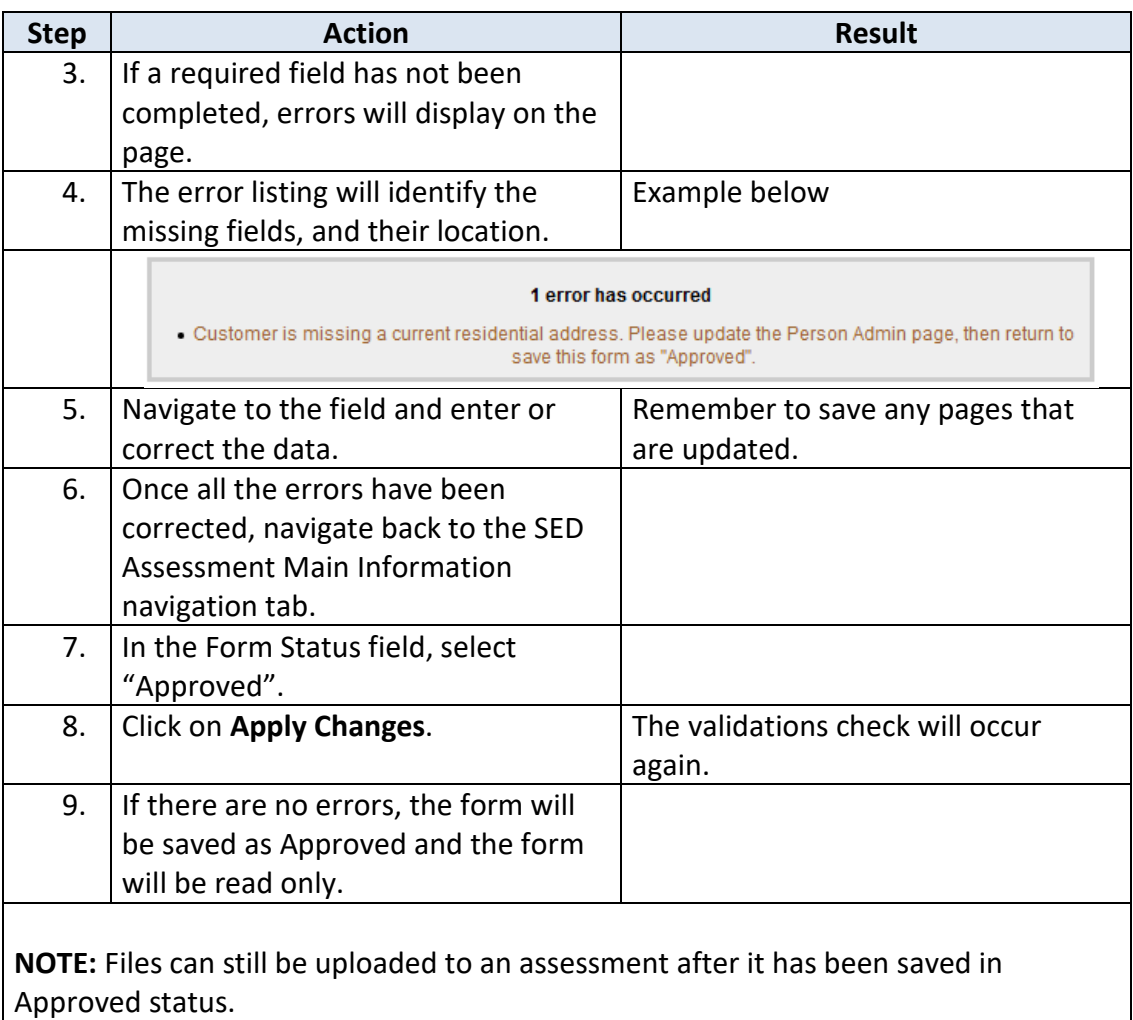